बजट घोषणा 2017-18 के बिन्दू संख्या 275 के क्रम में प्रदेश में ग्राम पंचायत पर स्थित अटल सेवा केन्द्रों में ईमित्र प्लस मशीनों की स्थापना का कार्य प्रगति पर है। इन ईमित्र प्लस मशीनों को उपयोग करके कोई भी व्यक्ति ई-मित्र पर उपलब्ध सरकारी सेवाएं. सचना तथा आवश्यकता के अनसार दस्तावेजों का प्रिन्ट ले सकता । इ

इन ईमित्र प्लस मशीनों को उपयोग करके सेवाएं प्राप्त करते समय जो राशि देय होती है उस राशि का भगतान इन ईमित्र प्लस मशीनों में टान्जेक्शन करते समय निम्नलिखित माध्यमों से किया जा सकता है : -

 $1 - 7 + 7 = 1 - 1$ 

जब नकद भगतान के माध्यम का चयन किया जाता है तो पहले ई-मित्र में टान्जेक्शन सफलता पूर्वक पूर्ण हो जाने पर इन ईमित्र प्लस मशीनों में लगी हुई कैश एक्सेप्टर मशीन आपसे राशि प्राप्त करती है। राशि 10 रूपये के गुणंक में ही दी जा सकती है तथा केवल नोट ही स्वीकार किये जाते है सिक्के नहीं।

यदि किसी की देय राशि 17 रूपये है तो मशीन 20 रूपये प्राप्त करेगी तथा शेष राशि 3 रूपये का लाभ आगामी बिल में कम करके दिया जायेगा इसी प्रकार यदि किसी की देय राशि 12 रूपये है तो भी मशीन 20 रूपये प्राप्त करेगी तथा शेष राशि 8 रूपये का लाभ भी आगामी बिल में कम करके दिया जायेगा। अब यदि किसी कारण से कैश एक्सेप्टर मशीन आपसे राशि प्राप्त नहीं कर पाती है तो ई-मित्र में सफलता पूर्वक पूर्ण हो चुका टान्जेक्शन स्वत: ) ही उसी समय निरस्त हो जाएगा अथवा टान्जेक्शन की दिनांक को ही रात्रि 12 बजे पूर्व स्वत: ) ही निरस्त हो जाएगा ।

2 डेबिट/क्रेडिट कार्ड को ई-मित्र प्लस मशीन में स्थापित इजीटेब पोस मशीन पर स्वाइप करके: -

जब डेबिट/क्रेडिट कार्ड स्वाइप करने के विकल्प का चयन किया जाता है तो जो वास्विक राशि देय होती है उस राशि का भुगतान प्राप्त करने के लिये कार्ड को इजीटेब पोस मशीन पर स्वाइप किया जाता है तथा कार्ड का गोपनीय पिन डाल कर भूगतान पूर्ण होता है। जब भूगतान पूर्ण हो जाता है उसके पश्चात ई-मित्र में चाही गई सेवा का टान्जेक्शन सफलता पूर्वक पूर्ण होता है। यदि भुगतान पूर्ण होने के बाद भी ई-मित्र में चाही गई सेवा का टान्जेक्शन सफलता पूर्वक पूर्ण नहीं हो पाता है तो कार्ड धारक के खाते से डेबिट (निकाली गई) राशि स्वत: ही रिवर्ट अर्थात उस कार्ड धारक के खाते में पुन: क्रेडिट (जमा) हो जाएगी इस प्रक्रिया में दो से तीन दिवस का समय लग सकता है।

3 डेबिट/क्रेडिट कार्ड का ऑनलाइन पेमन्ट गेटवे पर उपयोग कर ओटीपी प्राप्त करके: -

जब डेबिट/क्रेडिट कार्ड का ऑनलाइन पेमन्ट गेटवे पर उपयोग कर ओटीपी प्राप्त करने के विकल्प का चयन किया जाता है तो जो वास्विक राशि देय होती है उस राशि का भुगतान प्राप्त करने के लिये आपको एग्रीगेटर या नेटबैंकिग की सुविधा के लिए अग्रेशित किया जाता है कार्ड की सुचनाओं तथा ओटीपी आदि का चयन पूर्ण होने पर भूगतान पूर्ण होता है। जब भूगतान पूर्ण हो जाता है उसके पश्चात ई-मित्र में चाही गई सेवा का टान्जेक्शन सफलता पूर्वक पूर्ण होता है। यदि भगतान पूर्ण होने के बाद भी ई-मित्र में चाही गई सेवा का टान्जेक्शन सफलता पूर्वक पूर्ण नहीं हो पाता है तो कार्ड धारक के खाते से डेबिट (निकाली गई) राशि स्वत: )ही रिवर्ट अर्थात उस कार्ड धारक के खाते में पुन: क्रेडिट (जमा) हो जाएगी इस प्रक्रिया में दो से तीन दिवस का समय लग सकता है।

4 आधार नम्बर का प्रयोग करके अंगूठा निशानी से सत्यापित होने पर बैंक खाते के माध्यम से भुगतान करके : -जब आधार नम्बर का प्रयोग करके अंगूठा निशानी से सत्यापित होने पर बैंक खाते के माध्यम से भुगतान करने के विकल्प का चयन किया जाता है तो जो वास्विक राशि देय होती है उस राशि का भुगतान प्राप्त करने के लिये पहले आधार नम्बर पछा जाता है तथा इसके पश्चात ई-मित्र प्लस मशीन में स्थापित अंगठा वेरीफाई मशीन पर अंगूठा / अंगुली के निशान से सत्यापित होने पर भुगतान पूर्ण होता है। जब भुगतान पूर्ण हो जाता है उसके पश्चात ई-मित्र में चाही गई सेवा का टान्जेक्शन सफलता पूर्वक पूर्ण होता है। यदि भूगतान पूर्ण होने के बाद भी ई-मित्र में चाही गई सेवा का टान्जेक्शन सफलता पूर्वक पूर्ण नहीं हो पाता है तो आधार नम्बर से जुडे खाते से डेबिट (निकाली गई) राशि स्वत: ही रिवर्ट अर्थात उस आधार नम्बर से जुडे खाते में पुन: क्रेडिट (जमा) हो जाएगी इस प्रक्रिया में दो से तीन दिवस का समय लग सकता है।

परियोजना के क्रियान्वयन के लिये कार्यरत कर्मियों से निम्न अपेक्षाएं की जाती है : -

1. है-मित्र प्लस मशीनों की आपूर्ती व इन्सटालेशन सही स्थान पर सूचना प्रौद्योगिकी के कर्मियों को पूर्व सचना के साथ किया जाना सश्चित किया जावे।

2. राजीव गाँधी सेवा केंद्र ( IT Hub) पर स्थापित ई–मित्र प्लस मशीनो को ई मित्र कीओस्क ऑपरेटर से map कराना | इसके लिए जो ई–मित्र प्लस मशीने ई–मित्र कीओस्क ऑपरेटरों से map नहीं है, उनकी सूचि निम्न लिंक से प्राप्त करके New Emitra Kiosk ID तथा SSO ID Of Kiosk Operator कॉलम में सूचना भरकर emitraplus.doit@rajasthan.gov.in पर map करने हेतु पभजवावे।

http://mis.emitra.gov.in/Reports/rpt\_newemitra\_eplus\_dtl1.jsp?dccode=-1&type=12&catcode=BOTH

नोट : – यह सुनिश्चित करें कि एक ई-मित्र प्लस मशीन पर एक ई-मित्र कीओस्क ऑपरेटर ही map किया जा सकता है। यदि एक ई–मित्र कीओस्क ऑपरेटर को किसी एक ई–मित्र प्लस मशीन पर map कर दिया गया है, तो उसे किसी और ई–मित्र प्लस मशीन पर map नहीं किया जा सकेगा**|** 

3. ई–मित्र प्लस मशीनों पर सॉफ्टवेयर का सही वर्जन इनस्टॉल होना सुनिश्चित करना| इसके लिए ई–मित्र प्लस मशीनों पर सॉफ्टवेयर का सही वर्जन निम्नानुसार इनस्टॉल करावे: –

## **INSTALLATION OF EMITRA+ SOFTWARE**

### **New version of Emitra+ software(BOTH RURAL & URBAN). (Version 5.2) ((Size :- 135 mb ))**

Note :-

Emitra+ kiosk operators having E-connect machines will have to contact E-connect team to install an additional application -**RD\_SERVICE(SecuGen)**- on their machines to use Bio-metric services.(Provided in downloaded File as well as Additional Software Package). please run the SGIRD\_WIN32\_10038.exe after you download the the software package from it.

### **INSTALLATION OF EMITRA+ SOFTWARE ( Size 7 MB)**

Case (1):- If you have already installed the software on the kiosk machine then please follow below steps:-

Step 1:- Please click on the link that is shared to you

[https://drive.google.com/open?id=1WeT3RwRs7ewO0Bmr5d3ykHEgu\\_jO3Whp](https://drive.google.com/open?id=1WeT3RwRs7ewO0Bmr5d3ykHEgu_jO3Whp)

Mirror Link 1 :- <https://drive.google.com/open?id=1J1zMsewri-dVZQPxwmDZfBnMCMbl3JmI>

Mirror Link 2 :- [https://drive.google.com/open?id=129rubCUkkp\\_A-E4Sm2XKILHky50D6aqd](https://drive.google.com/open?id=129rubCUkkp_A-E4Sm2XKILHky50D6aqd)

Step 2:-A google drive window will appear with download button. Click on "download".

Step 3:-A new tab will open with (download anyway).Click on "download anyway".

Step 4:-Let it download successfully.

Step 5:- You will have "KioskAutoDeploy" in your "Downloads".

Step 6:-Right click on the " KioskAutoDeploy.rar" and choose extract to "KioskAutoDeploy .rar\ option" and setup will be extracted in the " KioskAutoDeploy " folder in 'Downloads'

Step 7:- Go in " KioskAutoDeploy "-->click on "Kiosk.bat" file.A cmd will run and it will be running in background process as it will check the server if the new version is available or not, If available, it will automatically update the software .

You are done with the Software Updation process.

#### **Whole Software package(Size : - 135 MB )**

Case (2):- If you have not installed any of the software on the kiosk machine then please follow below steps:-

Step 1:- Please click on the link that is shared to you <https://drive.google.com/open?id=1yXQUTMYXUicdabfagTXcLNsR0Fzoojt9>

Mirror Link 1 :- <https://drive.google.com/open?id=15JRZnxLURKfYipG3ptR53Jadw2jMWUEL>

Mirror Link 2 :- <https://drive.google.com/open?id=1y1um4KSbWf4sJPVMb19sMglI9jnVfOYO>

Step 2:-A google drive window will appear with download button. Click on "download".

Step 3:-A new tab will open with (download anyway).Click on "download anyway".

Step 4:-Let it download successfully.

Step 5:- You will have "KioskSetupv5.2.rar" in your "Downloads".

Step 6:-Right click on the "KioskSetupv5.2 .rar" and choose extract to "KioskSetupv5.2.rar\ option" and setup will be extracted in the "KioskSetupv5.2" folder in 'Downloads'

Step 7:- Go in "KioskSetup v5.2.rar"-->click on "Kiosk.bat" file.(A cmd will run and close automatically after few seconds.)

You are done with the Software Updation process.

Thank you !!!

Now

For installing the supporting softwares(e.g LastMilePay , RDservice & java) for Emitra+ application please refer to this link :- <https://drive.google.com/open?id=1EmP8dWWI7VWDCWDtSslfPYrK2GTppM9h>

Thank You !!!!!

If there is any problem occurs in installation process ,you can contact to below.

Mahendra Sharma 6375754669

Naveen Kumar Yadav 7976596290

## **Please Install "LastMilePay" application present in the downloaded folder manually for getting Bio-metric services easily.**

# **For easy installation of the "LastMilePay "application please follow below steps:-**

Steps to install LastMilePay Application :-

1) Click on OK.

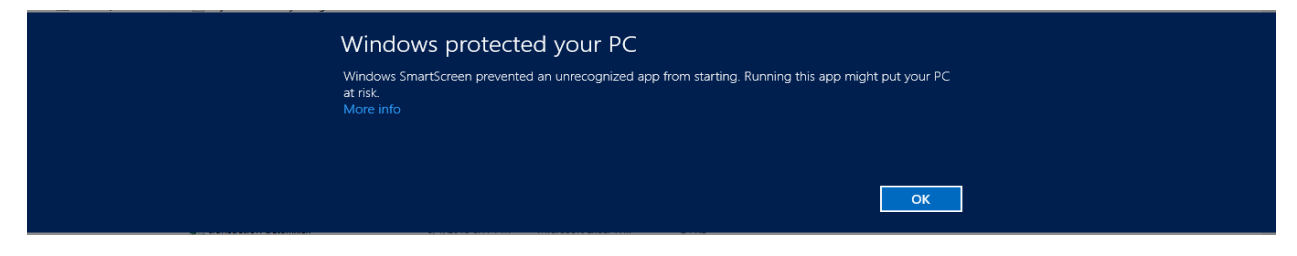

2) Click on "Run anyway"

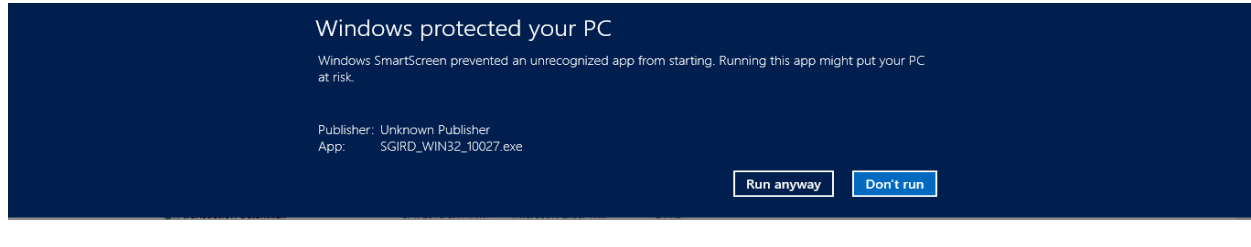

#### 3) Click on Yes

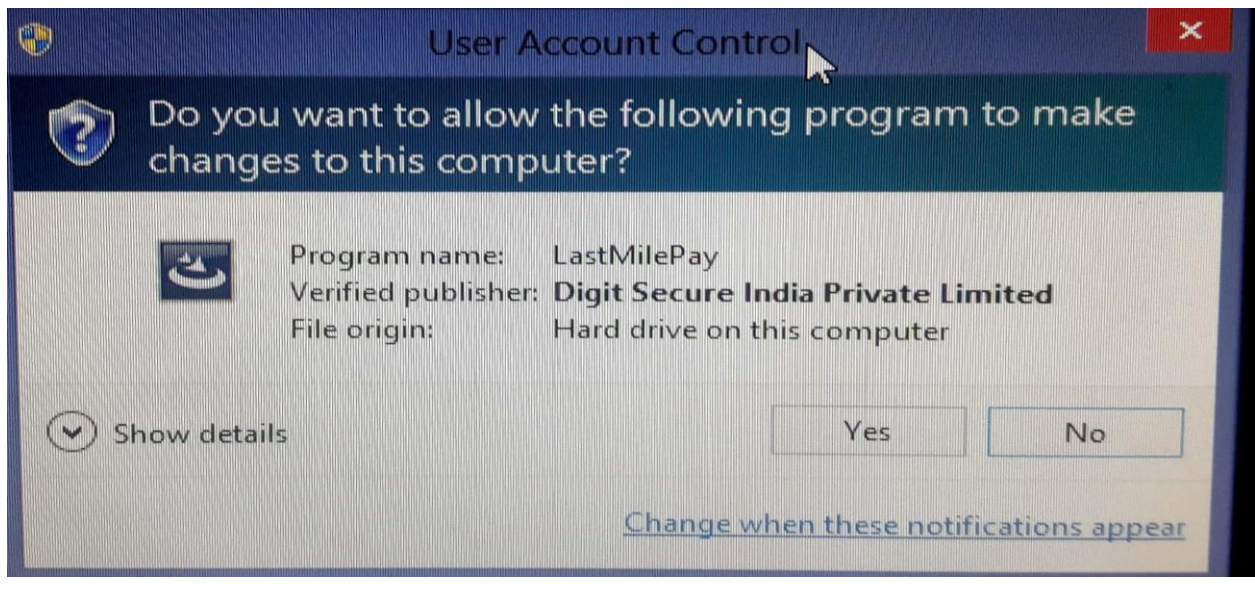

4) After clicking on Yes in the above screen, automatically these screens will display.

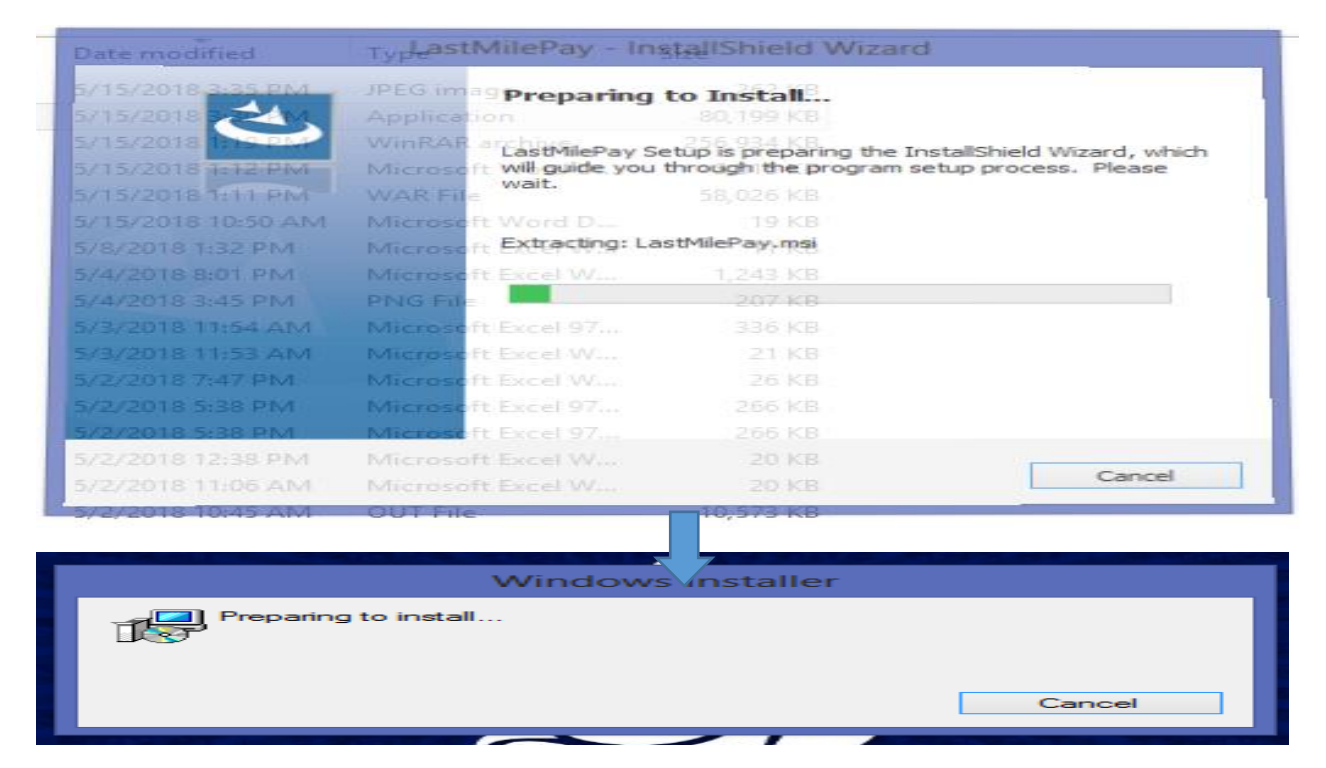

5) Click on Next.

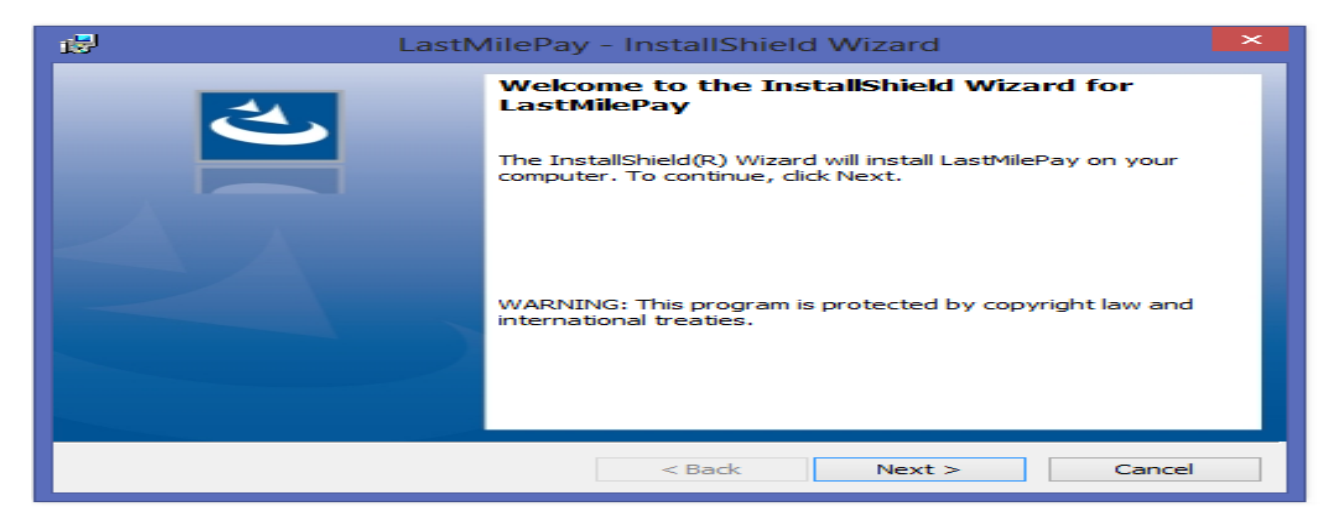

#### 6) Click on Install.

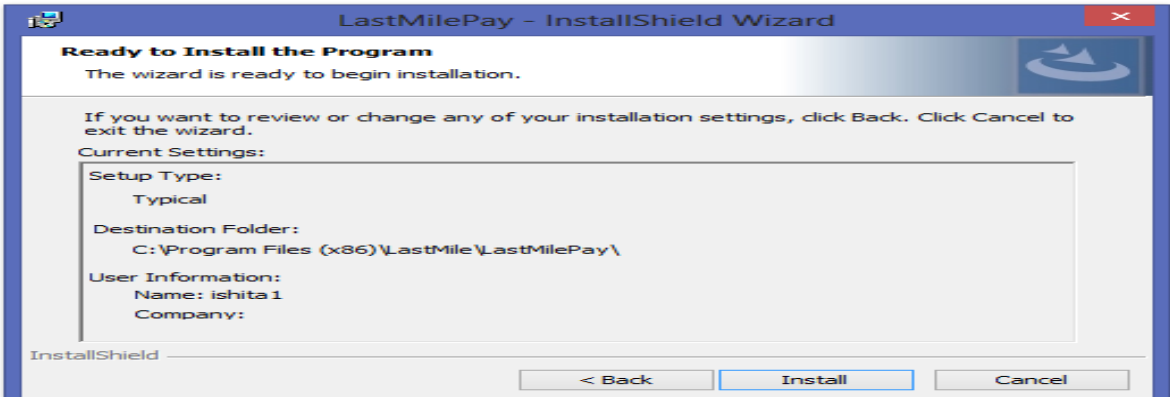

#### 7)

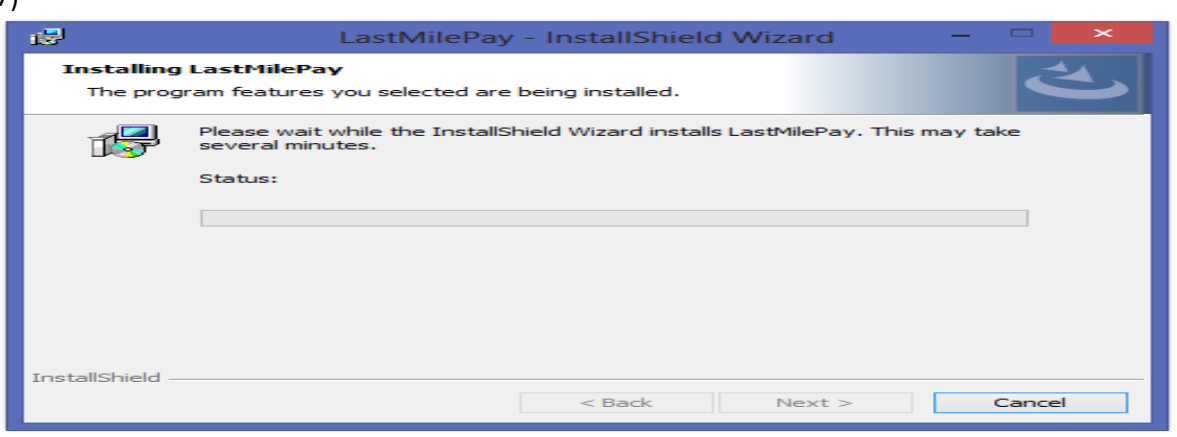

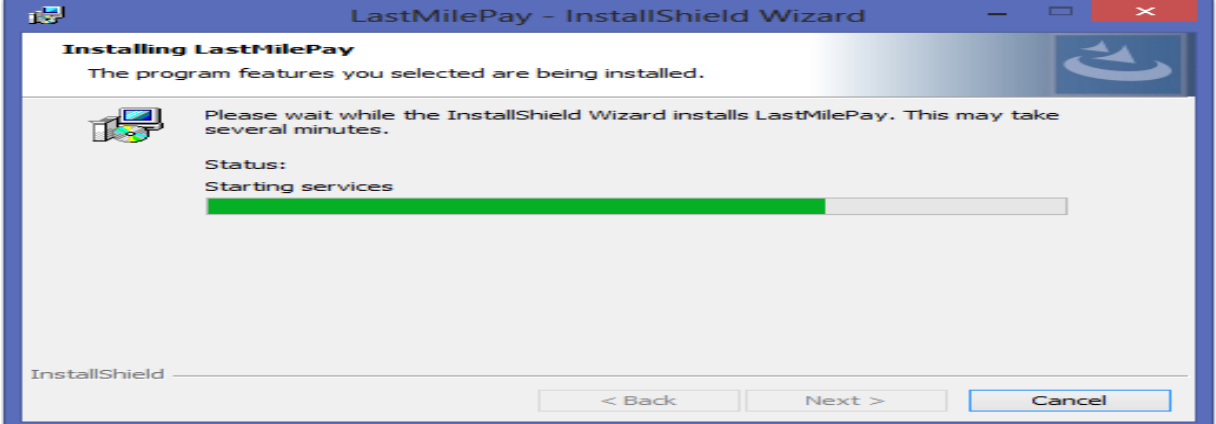

8) Click on Finish.

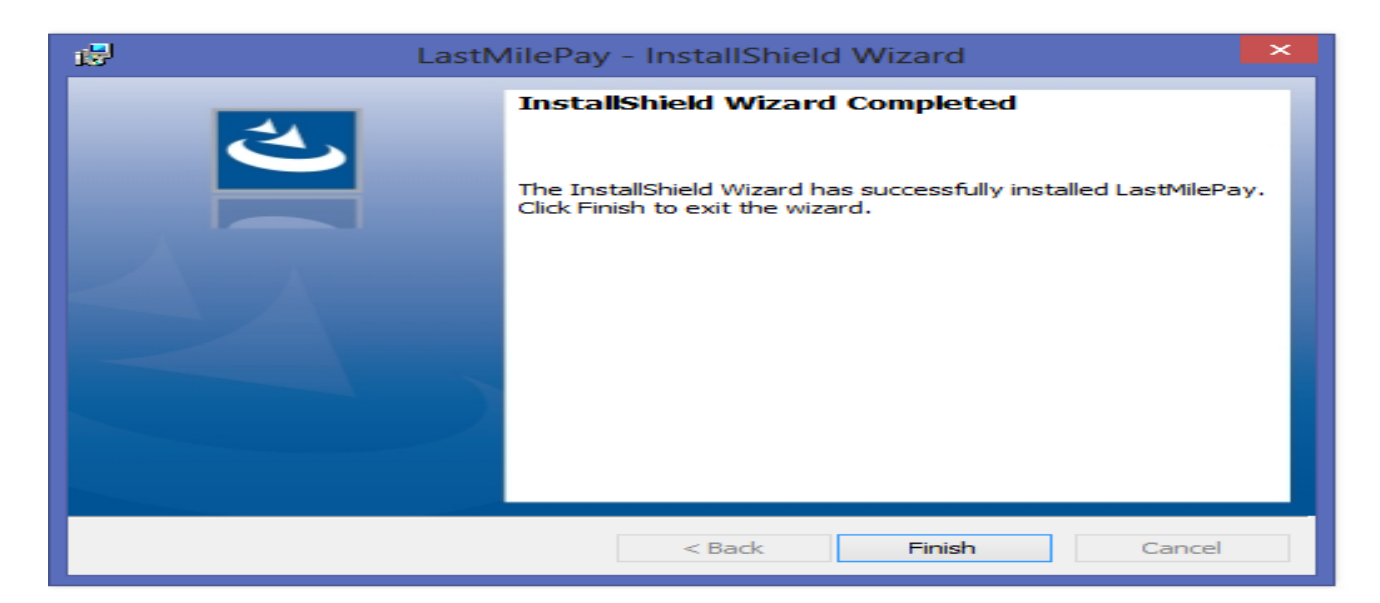

**Note :- Emitra+ kiosk operators having Econnect machines will have to contact E-connect team (Gaurav :- 8107998888) to install an additional application "SGIRD\_WIN32\_10027.exe" on their machines to use Bio-metric services.**

If there is still any problem occurs in installation process ,you can contact me on yaphets.fear@gmail.com.(7976596290) ---Naveen Kumar Yadav

## **List of Drivers for e-Connect Machine devices is as below:-**

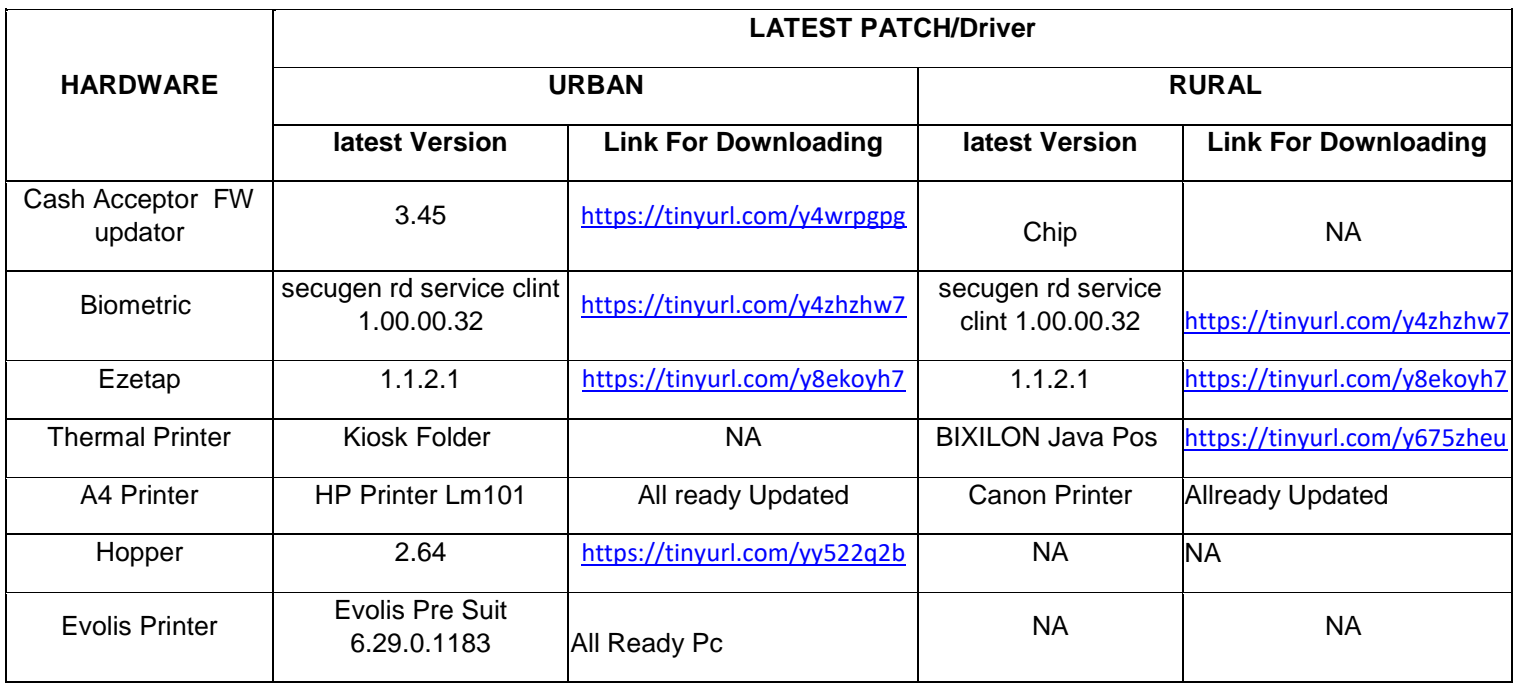

#### **List of Drivers for Lipi Machine devices is as below:-**

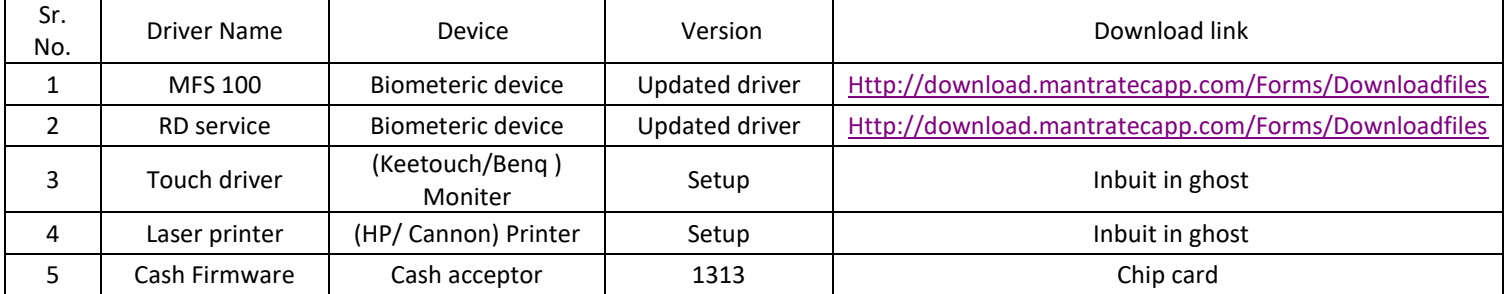

# e-Mitra+ Release Note (Version 5.2)

## **New Services or updations in e-Mitra+ Version (Ver 5.2.0)**

Version Release Date: 25-Apr-2020

- ❖ \* Updated Aadhaar Services.
- \* New Jan Soochna services :
- $\cdot \cdot$  > COVID-19
- \* COVID-19 Ex-gratia Payment-I (Instalment of Rs 1000)
- \* COVID-19 Ex-gratia Payment-II (Instalment of Rs 1500)
- \* COVID-19 Ex-gratia Eligibility & Payment Orders.
- \* Other minor internal changes.

4. ग्रामीण क्षेत्र में ग्राम पंचायतों में तथा शहरी क्षेत्र में स्थापित जिन ई-मित्र प्लस मशीनों में ई-मित्र प्लस कियोस्क सॉफटवेयर का लेटेस्ट वर्जन अभी तक इन्सटाल नहीं हुआ है, उन सभी मशीनों पर लेटेस्ट वर्जन इन्सटाल कराने की व्यवस्था करना।

जिन ई–मित्र प्लस मशीनों में ई–मित्र प्लस कियोस्क सॉफटवेयर का लेटेस्ट वर्जन अभी तक इन्सटाल नहीं हुआ है, उनकी सूची निम्न लिखित लिंक से प्राप्त की जा सकती है : -

http://mis.emitra.gov.in/Reports/rpt\_newemitra\_eplus\_dtl.jsp?dccode=-1&type=20&catcode=BOTH

5. SSO ID Of Kiosk Operator से Map की गयी ई-मित्र प्लस मशीनों से transaction करवाना सुनिश्चित करना| इसके लिए Block Programmer एवं Block IA,s की सहायता से ई–मित्र प्लस मशीनों पर transaction किया जाना सुनिश्चित करेंगे| जिन ई–मित्र प्लस मशीनों पर transaction नहीं हुए है उनकी सूचि निम्नलिखित लिंक से प्राप्त की जा सकती है:-

http://mis.emitra.gov.in/Reports/rpt\_newemitra\_eplus\_dtl.jsp?dccode=-1&type=13&catcode=BOTH

6.  $\frac{1}{5}$  ई मित्र प्लसमशीन अगर डिब्बा बंद है, इनस्टॉल नहीं हुई है तो निम्न नंबर पर संपर्क करे : –

अगर मशीन Lipi की है $\,$  : –

Hitesh :- 9694679354

अगर मशीन eConnect की है : -

Gaurav :- 8107998888

# **Steps of Emitra Plus Machine Make Working:-**

- 1. **Supply:-** ई–मित्र प्लस मशीनों की नियत जगह पर आपर्ती होने के बाद MIS पर Status  $Emitr$ aPlus Delivered दिखायी देता है। MIS पर Status देखने के लिये अपनाई जाने वाली प्रक्रिया आगे बताई गई है Step 1 - https://sso.rajasthan.gov.in/sso के माध्यम से SSO पर Login करें। Step 2 – लॉग इन के बाद स्क्रीन पर कुछ आईकॉन दिखाई देंगे इनमें से E-MITRA REPORTS का चयन करें। Step 3 – बॉयी तरफ दर्शाए गये मेन्यू में Report ऑप्शन से MIS Report का चयन करें। Step 4 – दर्शाए गये विकल्पों में से EmitraPlus विकल्प का चयन करके दूसरे नम्बर की रिर्पोट EmitraPlus Mapping Report का चयन कर रिर्पोट प्राप्त करें।
- 2. **Installation:-** ई–मित्र प्लस मशीनों की आपूर्ती होने के बाद LIPI/ Econnect के इन्जीनियरों द्वारा इन्सटॉलेशन की प्रक्रिया की जाती है तथा MIS पर Status EmitraPlus Installed दिखायी देता है।

ई मित्र प्लसमशीन अगर डिब्बा बंद है, इनस्टॉल नहीं हुई है तो निम्न नंबर पर संपर्क करे :-अगर मशीन $\;$  Lipi की है $\;$  : – Hitesh :- 9694679354 email:- [Hitesh.kumawat@lipidata.in](mailto:Hitesh.kumawat@lipidata.in)

अगर मशीन Econnect की है  $:$  -Gaurav :- 8107998888 email:- gaurav.achhwani@e-connectsolutions.com/ kiosksupport@e-connectsolutions.com

RISL/विभाग के स्तर पर किसी सहायता के लिए ईमेल HELPDESK.EMITRAPLUS@RAJASTHAN.GOV.IN पर सम्पर्क किया जा सकता है.

- 3. **eMitra plus Kiosk Operator(eMISTRI) की मेपिंग :-** किओरक धारक द्वारा मशीन पर ऑपरेटर को मैप करवाने के लिए संबंधित एनालिस्ट–कम–प्रोग्रामर, सूचना प्रोद्यौगिकी एवं संचार विभाग के माध्यम से emitraplus.doit@rajasthan.gov.in पर भिजावाया जाता है। कियोस्क के आपरेटर का जो एस एस ओ आई डी मैप कराया जाना है वह किसी और ईमित्र प्लस मशीन पर मैप नहीं होना चाहिये तथा वह कियोस्क उस आईडी से सर्विस ट्रान्जेक्शन कर सकने में सक्षम होना चाहिये। मैप होने के पश्चात MIS पर मशीन का Status Mapped With Kiosk Operator दिखायी देता है।
- 4. **Transactions:-** ई–मित्र प्लस मशीन पर ऑपरेटर मैप होने के पश्चात ई–मित्र प्लस मशीन पर कार्य प्रारम्भ करने के लिये कियोस्क सॉफ्**टवेयर का नवीनतम वर्जन इन्सटाल किया** जाकर ट्रान्जेक्शन प्रारम्भ किये जा सकते है। Transaction होने के पश्चात MIS पर मशीन का Status Transactive दिखायी देता है।
- 5. Kiosk Software latest Version Installation :- जब कभी ईमित्र प्लस पर नयी सेवा जोड़ी जाती है तो ईमित्र प्लस सॉफटवेयर का नया वर्जन रिलीज किया जाता है, जिसकी सूचना किओस्क ऑपरेटर को एवं मशीन के साथ एसोसिएट किये गये सचना सहायकों को SMS द्वारा तथा सभी जिला सूचना प्रौद्योगिकी कार्यालयों को ई मेल द्वारा दी जाती है साथ ही ई—मित्र एप्लीकेशन में दिये गये डेशबोर्ड पर भी प्रदर्शित होती है। नया वर्जन रिलीज होने पर पराना वर्जन स्वतः कार्य करना बंद कर देता है। ईमित्र प्लस मशीन पर नया वर्जन इनस्टॉल किये बिना मशीन पर कार्य नहीं किया जा सकता। सॉटवेयर का नया वर्जन डाउनलोड करने के लिये **http://emitra.rajasthan.gov.in/content/emitra/en/home.html নিক কা বলাক্য DOWNLOAD** पर Click करें तथा Search: में PLUS लिख कर Submit करने पर यह प्राप्त किया जा सकता है।
- 6. ई–मित्र प्लस मशीन के संचालन में किसी भी प्रकार की (Hardware / Software / Connectivity / **Power related etc.)** कोई समस्या किसी भी स्टेक होल्डर को आती है तो ई–मित्र एप्लीकेशन में इसके सम्बन्ध में शिकायत दर्ज करने का ऑनलाइन मोडयल उपलब्ध है जिसे हम **(Complaint Registration Module CRM)** के नाम से सम्बोधित करते है। जिसमें शिकायत दर्ज करने की प्रक्रिया निम्न प्रकार है: $-$

1: Go to<https://sso.rajasthan.gov.in/signin> And log in.

2: Click on eMitra Icon and then acknowledge the message

3: click on "Register Complaint" hyper link on the middle of top screen.

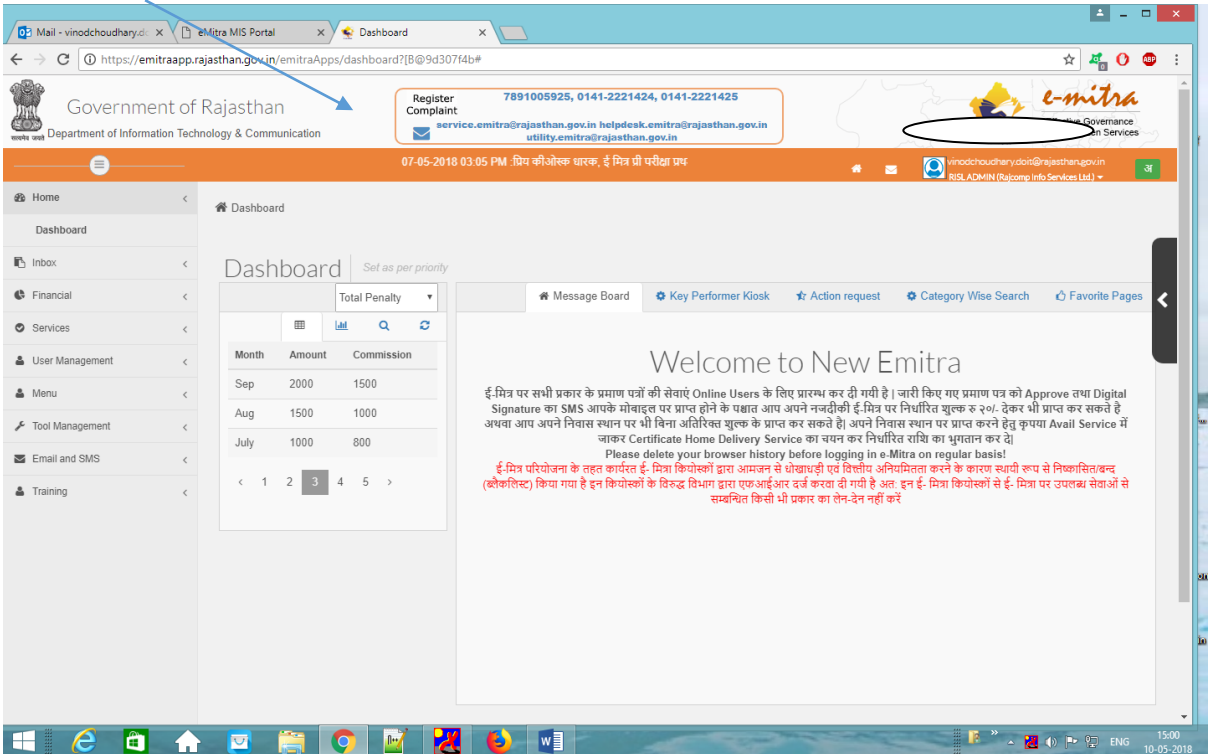

4: Now Take Curser on "New Tickets" and then click on "eMitra Plus".

5. Now fill the entries and go to next.

6. Now choose respective sub category(That will be based on problem that it is related to software/hardware/connectivity or any other issue.) and fill up complete form.

5: Click on "Submit Ticket " button .

6. Complain is registered Successfully and CRN no. will be Show on screen.

Now it will be processed in the department.

#### **For check status of Your Registered Complain Through CRN no.**

- 1. Go to Home page of CRN.
- 2. Now Take Curser on "Search" button and then click on "My Ticket Search".
- 3. Enter your CRN no. in respective Field and click on Show Tickets.

#### **Note:- For any kind of Issue related to these process please contact to the following:**

Name:- Punit (eMitra HelpDesk) Contact no.:- 8058202411

Name:- Ravi Kant Dabariya ( IA ) Contact no.:- 8560928140

Email:- [helpdesk.emitra@rajasthan.gov.in](mailto:helpdesk.emitra@rajasthan.gov.in)

7. **Rajnet** से सम्बंधित सहायता के लिए आप निम्नलिखित से सम्पर्क कर सकते हैं:–

#### **Escalation Matrix: RajNET**

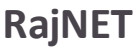

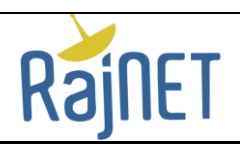

Toll free No: 1800 180 6127

Email:- rainet.support @hcl.com

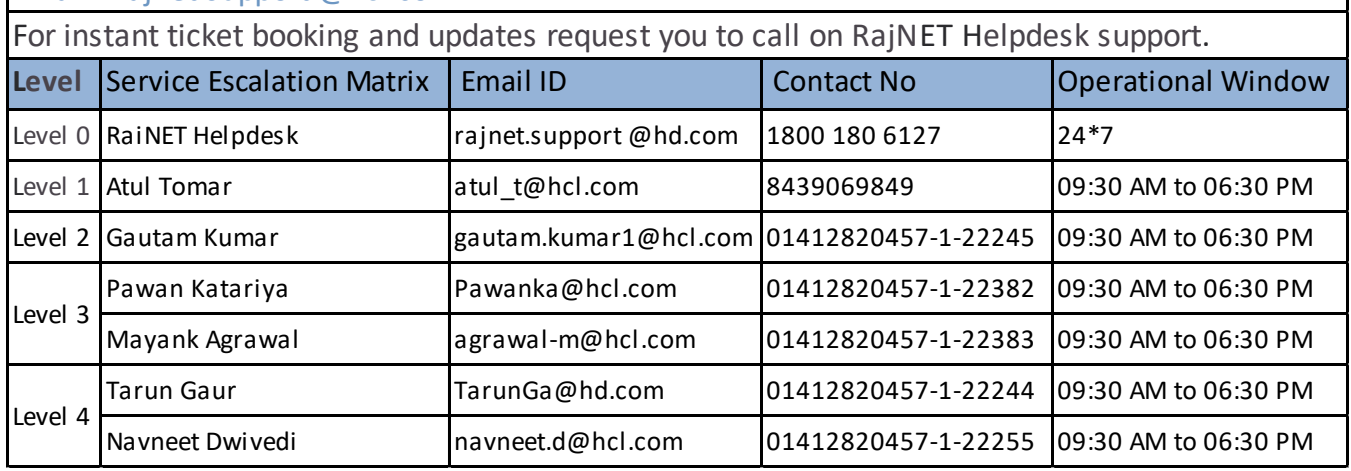

## **To Log a complaint, please follow below given instructions and provide the same at the time calling.**

- 1. Call on 1800-180-6127 and press 8 to log a complaint regarding RajNET Connectivity related Issues.
	- $\triangleright$  Share the Site details along with Unique Code to our Helpdesk Team.
	- $\triangleright$  Share Power availability Status in Network Equipment's
	- $\triangleright$  Share DNS Ping & Traceroute snap from Local End User System.
	- $\triangleright$  Share Local Person Contact details.
- 2. Call log by CRN Number.
	- ▶ Go t[o https://sso.rajasthan.gov.in/signin](https://sso.rajasthan.gov.in/signin) And log in.
	- $\triangleright$  Click on eMitra Icon and then acknowledge the message
	- $\triangleright$  click on "Register Complaint" hyper link on the middle of top screen
	- $\triangleright$  Now fill the entries and go to next and submit the same.
- 3. Call log by Local Authority ( Block Officer\_IA\_Programmer / RajNET Engineer)
	- Visit on Rajnet.rajasthan.gov.in to find out the details of your RajNET Engineer.
	- $\triangleright$  Share the name of your GP with Engineer.
	- Share Power availability Status in Network Equipment's
	- $\triangleright$  Share Local Person Contact details.

## 8. ईमित्र प्लस पर विभिन्न कार्यों में सहायता हेतु आप निम्नलिखित से सम्पर्क कर सकते हैं:-

01.हार्डवेयर से संबंधित सहायता के लिए निम्नलिखित से सम्पर्क करें:–

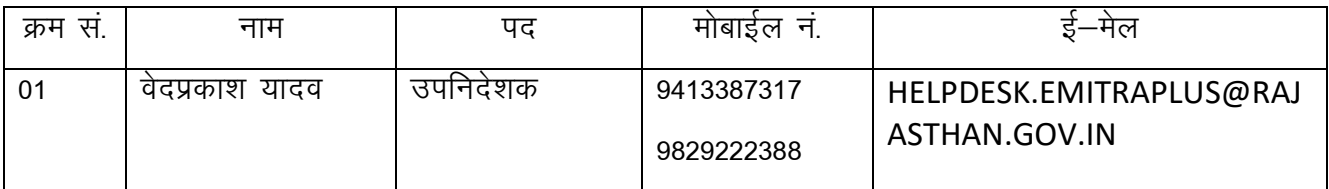

02. सॉफ्टवेयर से संबंधित सहायता के लिए निम्नलिखित से सम्पर्क करें:-

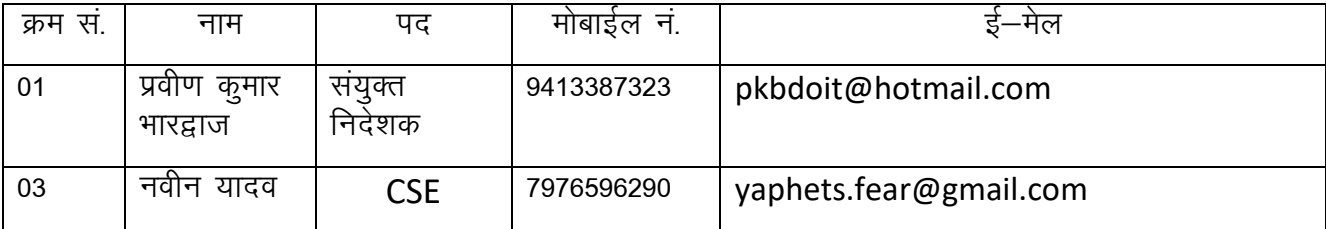

03. राजनेट के नेटवर्क से संबंधित सहायता के लिए निम्नलिखित से सम्पर्क करें:–

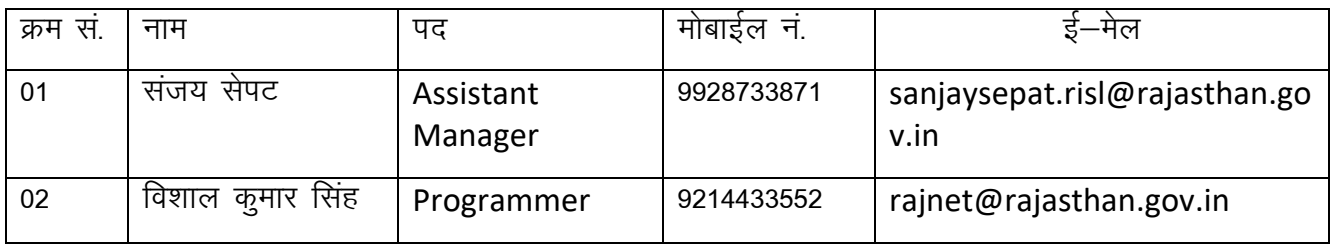

## 04. पॉवर(SCADA) से संबंधित सहायता के लिए निम्नलिखित से सम्पर्क करें:–

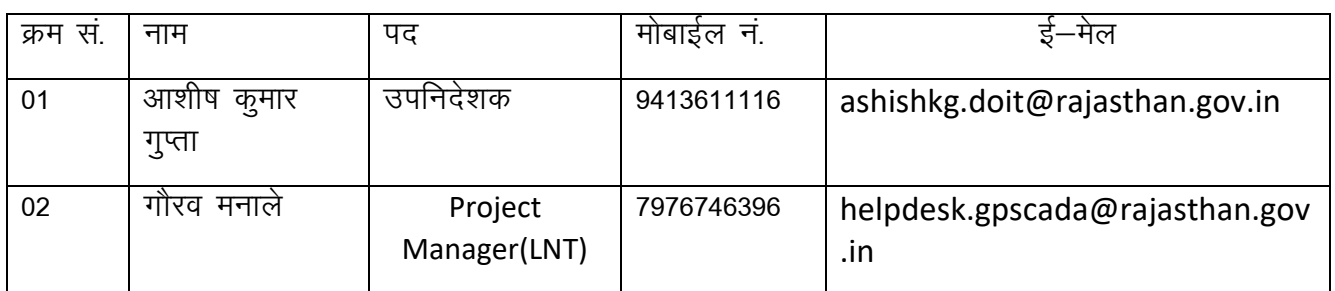

# 9. ईमित्र प्लस मशीन पर वर्तमान में उपलब्ध ई–मित्र सेवाओं की सूची निम्नानुसार है:–

- 1. View/Print Certificate
	- 1) Domicile
	- 2) Domicile TSP
	- 3) Solvency
	- 4) Minority
	- 5) Caste SC/ST
	- 6) Caste SC/ST Central
	- 7) Caste OBC
	- 8) Caste OBC Central
	- 9) Caste General
	- 10) Birth
	- 11) Death
	- 12) Marriage Registration
	- 13) Disability
	- 14) Medical Diary Print
	- 15) Police Character Certificate
- 2. Aadhar e-card Printing
- 3. Bill Payments, Demand Payments, Prepaid (Mobile/DTH) Recharge Electricity
	- 1) Ajmer K Number Bill Deposition
	- 2) BCITS K Number Payment
	- 3) BESL Bharatpur K Number
	- 4) BKESL Bikaner K Number
	- 5) Kota KEDL K Number
- 6) DISCOM
- 7) Bhilwara K No Payment

### Water

- 1) PHED
- 2) Municipal
- 3) RIICO

Postpaid bill payment (Landline and Mobile)

- 1) BSNL (Landline and Mobile)
- 2) Airtel (Landline)
- 3) Airtel (Mobile)
- 4) Idea (Mobile)
- 5) Vodafone (Mobile)

## Prepaid Recharge

- 1) Plus one Recharges
- 2) BSNL Prepaid Recharge
- 3) Reliance Jio Prepaid Recharge

## **Others**

- 1) Police Deposit challan for Speed violation
- 2) Revenue Addition Payment for Simagyan

## 4. Digital Sign Jamabandi, Digital Sign Naksha, Girdawari

- 1) Digital Sign Jamabandi
- 2) Digital Sign Naksha
- 3) Girdawari

## 5. Biometric Attendance

- 1) Old Attendance
- 2) New Attendance
- 3) KYC Verification
- 6. Other Services
	- 1) Employee Registration for Attendance
	- 2) Annual Verification of Social Security Pensioner
	- 3) Application for Bonafide Certificate Service
	- 4) Patwari SSO Verification
	- 5) Video Conferencing
	- 6) Refund for Kiosk Use Only

View Status of Various Services

- 1) Get Status of Emitra Transactions
- 2) View Grievance Status of Rajasthan Sampark
- 3) View Status of Revenue/Subordinate Court Case

#### IHMS

- 1) Online appointment Service
- 2) View Lab Reports
- 3) View Information for doctor availability

Zoo Ticket Booking (Additional Service for machines installed at Zoo)

- 1) Bird Section Zoo, Jaipur
- 2) Nahargarh Zoological park, Jaipur
- 7. Additional Service for Urban Machines
	- 1) Aadhar PVC Card Printing Service
	- 2) Birth PVC Card Printing Service
- 8. Jan Aadhar E-card Printing
- 9. RSRTC E-Ticket
- 10. Jan Soochna Services
	- 1) Emitra Kiosk Information
		- a) Know about e-Mitra in your area (Panchayat/Ward)
		- b) Know about your Application
		- c) Know about your e-mitra kiosks
		- d) Emitra Rate List
		- e) List of Black Listed e-Mitra Kiosks area wise
		- f) Know about your Kiosks Black Listed or not
		- g) E-mitra Kiosks at Government Location
		- h) E-mitra Aadhar Center Application Status
		- i) Banking correspondents of emitra area wise
		- j) E-mitra Aadhar Center List
	- 2) State Resident Data Repository (SRDR)
	- 3) Ayushman Bharat-Mahatma Gandhi Rajasthan Swasthya Bima Yojana (SBY)
	- 4) MGNREGA Workers Information
	- 5) SBM (Sanitation Beneficiaries)
		- a) SBM (Sanitation Beneficiaries) area wise
		- b) SBM (Sanitation Beneficiaries) Social audit
	- 6) E-Panchayat
		- a) Know about work and progress in your area
		- b) Know about your work and progress
		- c) Know about Panchayat Budget
	- 7) Mukhyamantri Nishulk Dawa And Janch Yojna
		- a) Essential Drug List
		- b) Free Investigation List
	- 8) RTI Details
		- a) Know about your RTI application status
			- Get Details By Unique Id
			- Get details by application name
		- b) Know about RTI application in your Panchayat/Ward
		- c) Know about State RTI application status
		- d) PIO wise status
	- 9) Public Distribution System (Ration)
		- a) Know about your Ration Card
		- b) Know about your Ration Shop
		- c) Know about Ration Card Holder in your area (Panchayat/Ward)
		- d) Know about your Ration Shop area wise
		- e) Other Services
			- Approved NFSA Beneficiaries
			- Rejected / Pending NFSA Beneficiaries
	- 10) Rajasthan Kisan Loan Waiver Scheme
		- a) Know about Kisan Loan waiver Information in your area
		- b) Know about your Kisan Loan waiver Information
- c) Know about Kisan Loan waiver Social audit Information
- 11) Short Term Crop Loan 2019
	- a) Know about your Short term Crop Loan Information
	- b) Know Bank, Branch & PACS Wise Short Term Crop Loan Information
- 12) Procurement of Food Grain on Minimum Support Price(MSP)
	- a) Know about your Purchase
	- b) Know about purchase center wise information in your area
- 13) Department of School Education Area Wise School Information
- 14) Specially-abled Person Information
	- a) Status of UDID Registration
	- b) Procedure and Eligibility for registration of UDID Card
		- Types of Disabilty
		- Registration and Generation Procedure of UDID Card in Rajasthan
	- c) Schemes
- 15) Social Security pension Beneficiary Information
	- a) Know about Pension beneficiaries in your area
	- b) Know about your pension detail
	- c) Eligibility rules
- 16) Palanhaar Yojana and Beneficiaries Information
	- a) Know about your Application Status
	- b) Beneficiaries List
	- c) Eligibility Rules of Palanhaar
		- Frequently asked questions
		- Know about rules of eligibility for Palanhaar
	- d) Social Audit of Palanhaar Schemes
- 17) Social Security Scholarship
	- a) Know about your Scholarship
	- b) Know about Scholarship Beneficiaries in your area
- 18) Labor Card Holder Information
	- a) Know about your Labour Card
	- b) Know about Labour Card Holder Information in your area
	- c) Know about employer
	- d) Know about Labour Card Holder Social audit Information
- 19) Mining and DMFT
	- a) Know about your District
	- b) Know about your Mine
	- c) Know about the DMFT
- 20) Forest Right Act
- 21) Information about Electricity Users
	- Jaipur Vidyut Vitran Nigam Limited (JVVNL)
		- a) District wise details of sub-division officers
		- b) Mobile No & Designation of sub-division officers
		- c) Different modes of complaints registration
		- d) Category wise electricity tariff
		- e) Know about electricity bill information
		- f) Know about your electricity bill payment information
		- g) Know about electricity connection detail
		- h) Know about your meter details
		- i) Track new electricity connection request status (JVVNL)

#### Jodhpur Vidyut Vitran Nigam Limited (JDVVNL)

- a) District wise details of sub-division officers
- b) Mobile No & Designation of sub-division officers
- c) Different modes of complaints registration
- d) Category wise electricity tariff
- e) Know about electricity bill information
- f) Know about your electricity bill payment information

Ajmer Vidyut Vitran Nigam Limited (AVVNL)

- a) District wise details of sub-division officers
- b) Mobile No & Designation of sub-division officers
- c) Different modes of complaints registration
- d) Category wise electricity tariff
- e) Know about electricity bill information
- f) Know about your electricity bill payment information
- 22) Electrical Inspectorate Department (EID)
	- a) Single Window Clearance System

(Permission for Energizing of Transformers, DG set/Solar Power Plant under Regulation 43,32 of Central Electricity Authority.)

- Know about your Application Status
- Know about your area
- b) EID Issuance of License
- 23) PM Kisan Samman Nidhi Scheme
	- a) Know about PM Kisan Applicants in Your Area
	- b) Know About Your Application Status
- 24) Litigation Information Tracking & Evaluation System (LITES)
	- a) LITES Case List
	- b) LITES Cause List
- 25) Rajdhara
- 26) Sampark
	- a) Know about Sampark GrNOW ABOUT SAMPARK GRIEVANCE STATUS
	- b) SAMPARK GRIEVANCE AREA WISE
	- c) SAMPARK GRIEVANCE DEPARTMENT WISE
- 27) Employment
	- a) Employment Allowance Application Status
- 28) Revenue Court Management System(RCMS)
	- a) KNOW ABOUT CASE STATUS
	- b) CAUSE LIST
	- c) REVENUE CASE STATEMENT
- 29) Urban Development & Housing Department
	- a) Building plan approval system
	- b) 90-A for Development Authority And UIT
- 30) Rajasthan Police
	- a) Guidelines laid down by the Hon'ble Supreme Court in D.K. Basu Case, which are required to be followed while making arrests.
- 31) Society Registration Application (Co-operative)
	- a) Know about your Society Registration Application
	- b) Society Registration Application Area Wise (Co-operative)
- 32) Drug Control Organisation Licenses Application (DCA)
	- a) Know about your Drug Control Application
	- b) Drug Control Organisation Licenses Application Area Wise
- 33) Artisan Registration Application Information
	- a) Know about your Artisan Registration Application
	- b) Artisan Registration Application Area Wise
- 34) Weaver Registration Application Information
	- a) Know about your Weaver Registration Application
- b) Weaver Registration Application Area Wise
- 35) Legal Metrology Application Information
	- a) Know about your Legal Metrology Application
	- b) Legal Metrology Application Area Wise
- 36) RIICO Commercial Water Connection Application
	- a) Know about your RIICO Commercial Water Connection Application
	- b) RIICO Commercial Water Connection Application Area Wise
- 37) PHED Commercial Water Connection Application
	- a) Know about your PHED Commercial Water Connection Application
	- b) PHED Commercial Water Connection Application Area Wise
- 38) Tourism Project Approval Application
	- a) Know about your Tourism Project Approval Application
	- b) Tourism Project Approval Application Area Wise
- 39) RajUdyogmitra Act
	- a) Know about RajUdyogmitra Application
	- b) RajUdyogmitra Application Area Wise
- 40) Partership Firms Registration Application Information
	- a) Know about your Partership Firms Registration Application
- 41) PWD Road Cutting Permission Application
	- a) Know about your PWD Road Cutting Permission Application
	- b) PWD Road Cutting Permission Application Area Wise
- 42) MSME 1-6 Licenses Application Information
	- a) Know about your MSME 1-6 Licenses Application
	- b) MSME 1-6 Licenses Application Area Wise
- 43) Frequently asked questions
- 44) Dhara (Revenue Department)
	- a) Girdawari
	- b) Digital Sign Jamabandi
	- c) Digital Sign Naksha
- 45) Administrative Reforms and Coordination Department

# 10. प्राय**: यह देखने में आया है की ई मित्र प्लस** मशीन से निकलने वाले सर्टिफिकेट प्रिंट में डिजिटल सिग्नेचर िें प्रश्नवािक पि्ह आता है **|** इस प्रश्नवािक पि्ह के स् थान पर सही का पनशान करने के पलए आपको पनम्न प्रकिया भपनानी होगी **:-**

- 1. आपको प्रिंट सर्टिफिकेट का टोकन काटने के बाद नीचे अंकित एड्रेस पाथ पर जाना होगा जहां आपको \_certificates.pdf नाि से एक टाइल किताई िेगी। यह वही प्रिाणपत्र है पजसे आपने भभी छापा है।
- 2. D ड्राइव में D:\KioskProject\apache-tomcat\webapps\certificates पाथ पर उक्त प्रमाणपत्र की टाइल पिलेगी।
- <mark>3.</mark> उक्त पीडीएफ फाइल को डबल क्लिक करके आपको एडोब रीडर में फाइल खोलनी है। यदि एडोबरीडर इन्सटाल नहीं है तो फाइल खोलने से पर्व एडोब रीडर को इन्टरनेट से डाउनलोड करके

इन्सटाल कर लेवे। जब यह फाइल खोली जाएगी तो प्रमाणपत्र निम्न रूप दिखाई देगा  $:-$ 

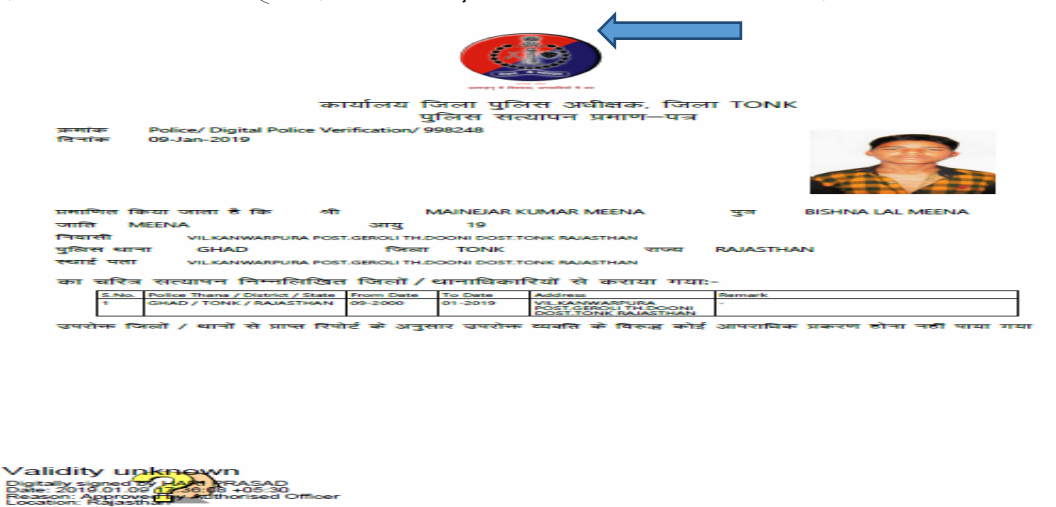

4. डिजिटलसिग्नेचर को वैलिडेट करने के लिए प्रश्नवाचक चिन्ह पर राईट क्लिक करके वैलिडेट सिग्नेचर का ियन करें।

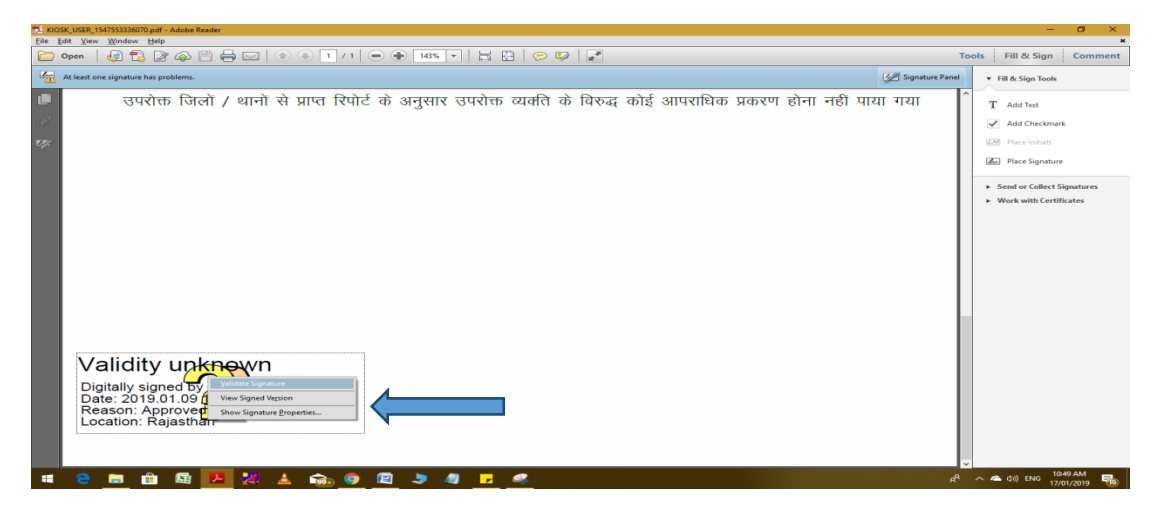

5. व<sup>ै</sup>लिडेट सिग्नेचर का चयन करने के बाद सिग्नेचर वेलिडेशन स्टेटस डायलॉग बॉक्स खुलेगा जिसमे SIGNATURE PROPERTIES का चयन करें।

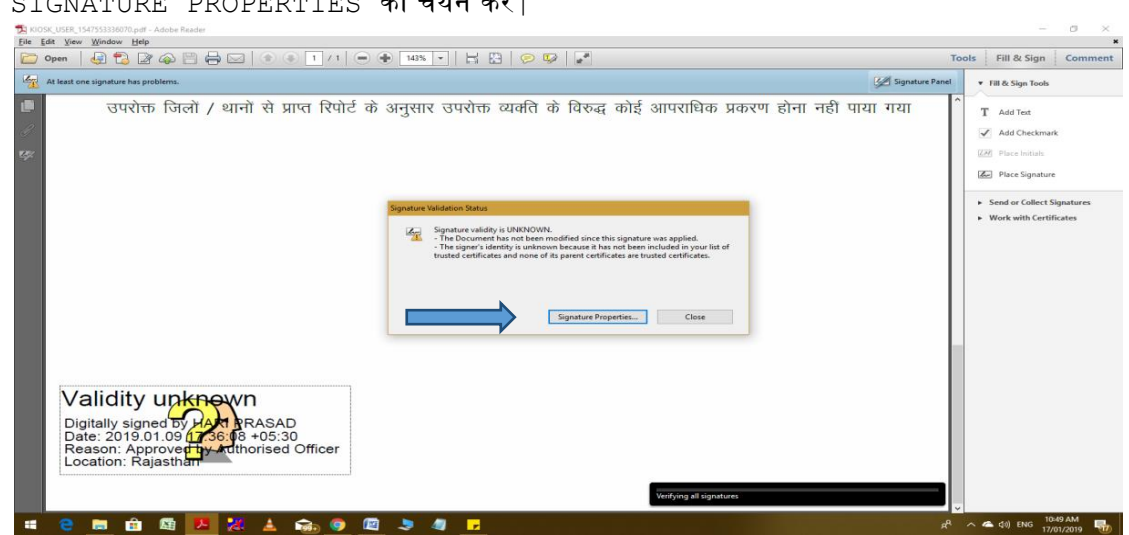

6. **SIGNATURE PROPERTIES** का ियन करने के बाि **SIGNATURE PROPERTIES**  िायलॉगबॉक्स तुलेगा पजसिे **SHOW SIGNER'S CERTIFICATE** का ियन करे**|**

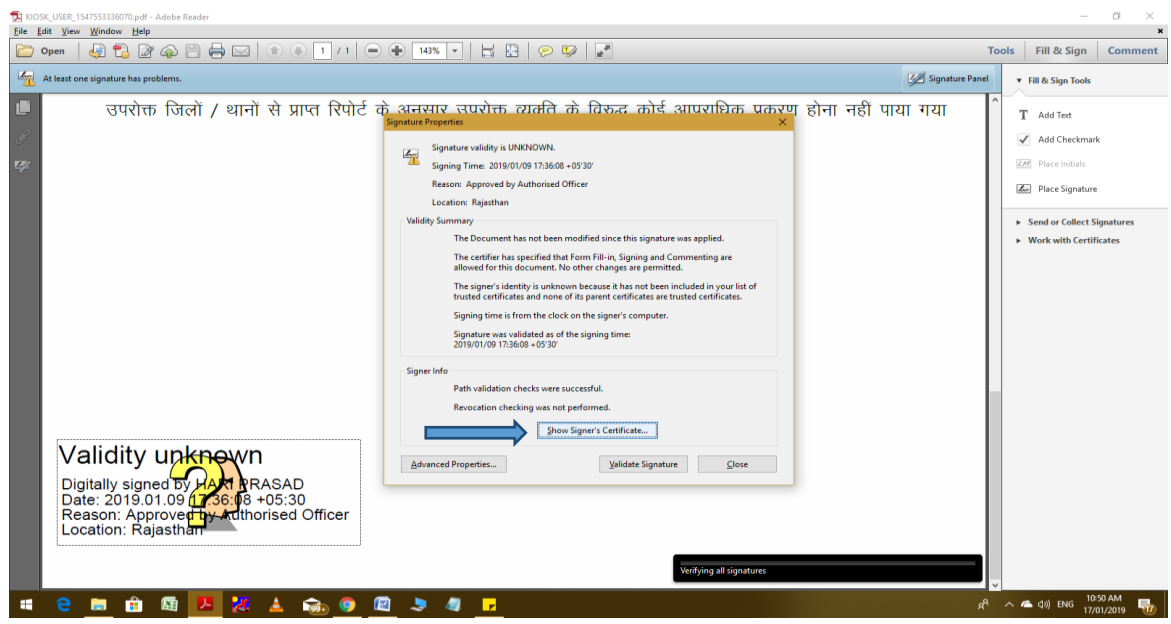

7. **SHOW SIGNER'S CERTIFICATE** का ियन करने के बाि **CERTIFICATE VIEWER**  िायलॉग बॉक्स तुलेगा पजसिे **TRUST** टैब का ियन करे**|**

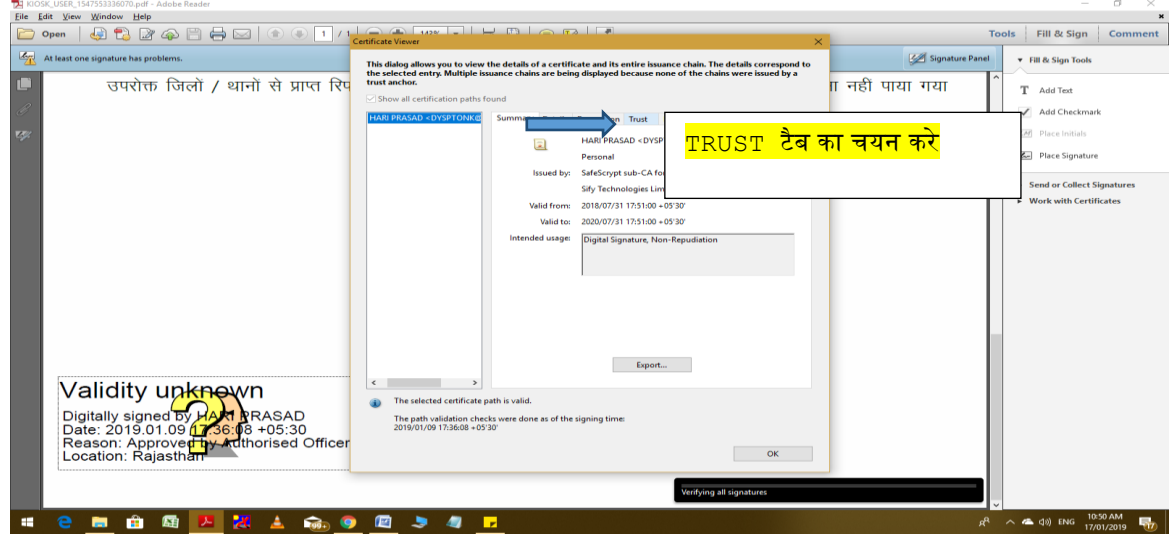

8. **TRUST** टैब का ियन करते ही एक नयी लविंिो तुलेगी पजसिे**"ADD TO TRUSTED CERTIFICATES"** पर पक्लक करने के बाि **OK** बटन को पक्लक करे**|**

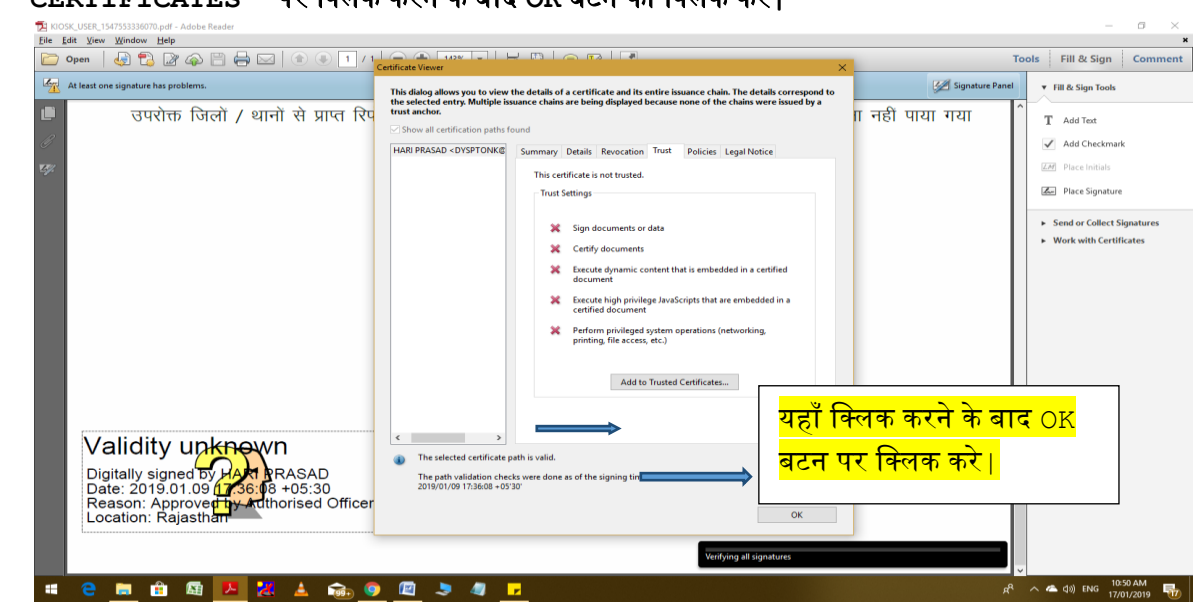

9. OK बटन पर क्लिक करने के बाद ACROBAT SECURITY डायलॉग बॉक्स खुलेगा जिसमे $\,$  OK बटन पर पक्लक करे|

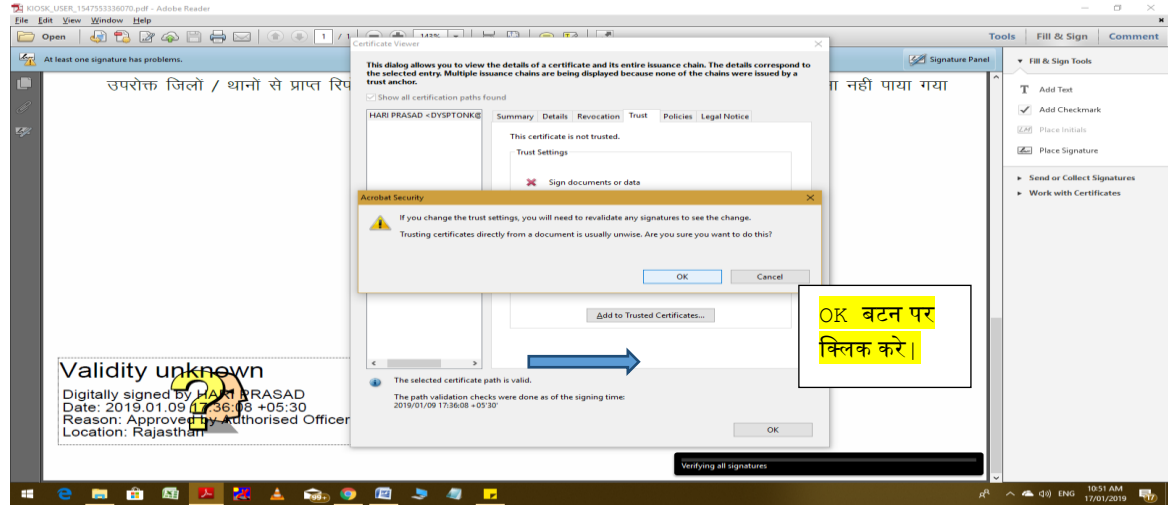

 $10. \, \text{OK}$  बटन पर क्लिक करने के बाद IMPORT CONTACT SETTINGS डायलॉग बॉक्स खलेगा जिसमे $\,$  TRUST टैब में $\,$  चार ऑप्शन दिखाई देंगे  $\,$ । उन चारों ऑप्शनों को सेलेक्ट करके  $\,$  OK बटन पर क्लिक करे $\pm$ 

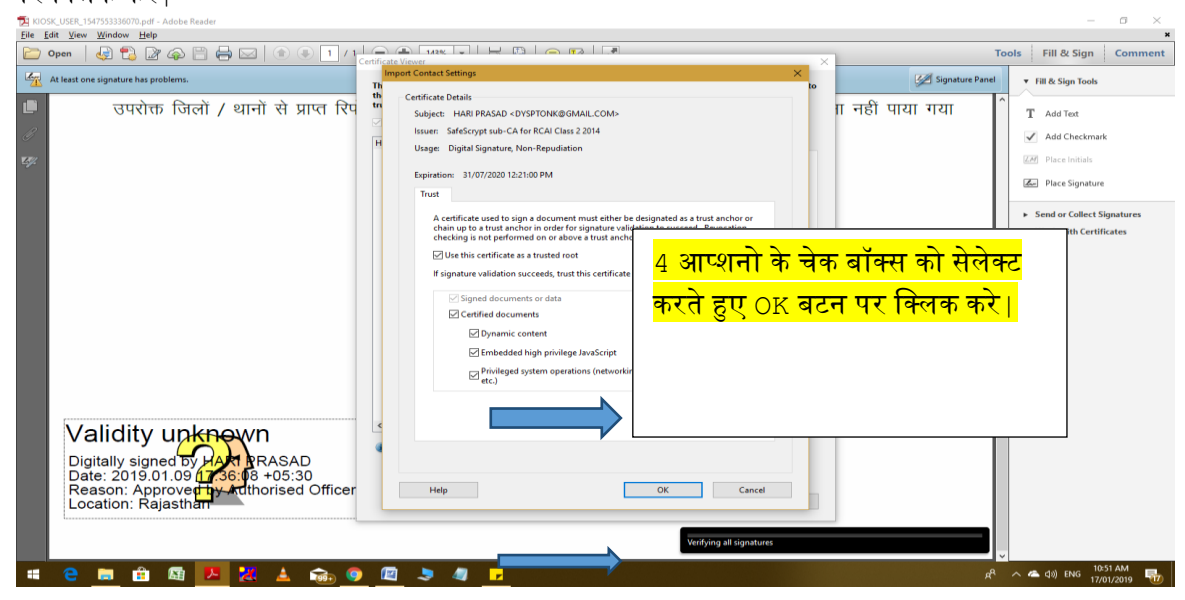

- $11.$  OK बटन पर क्लिक करने के बाद  $SIGNATURE$  PROPERTIES डायलॉग बॉक्स खुलेगा VALIDATE SIGNATURE बटन का चयन करे।
- 12. VALIDATE SIGNATURE बटन का चयन करने के बाद आपका DIGITAL SIGNATURE वैपलिेट हो जायेगा|

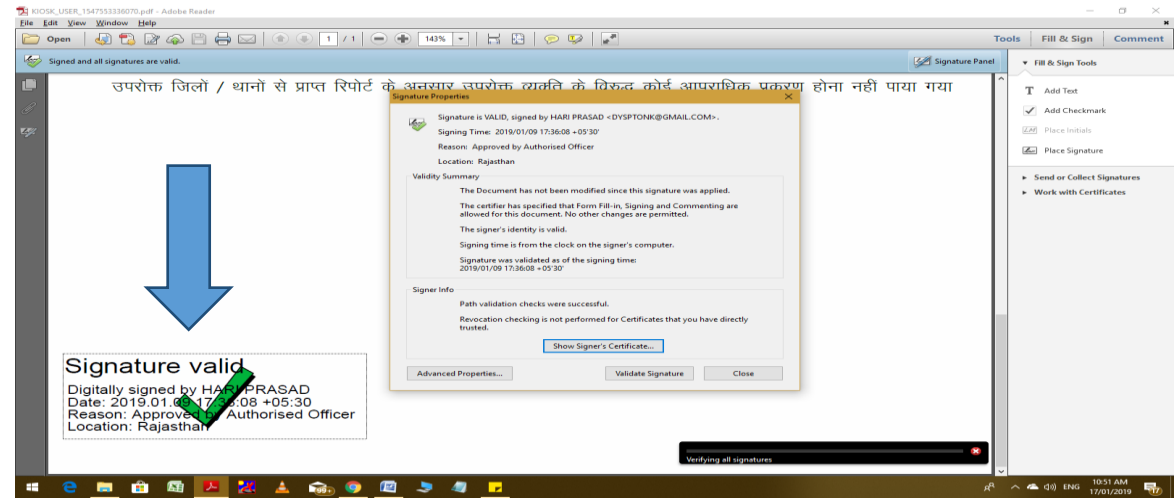

## **नोट :-**

किसी भी प्रमाणपत्र / आदेश के जारीकर्ता के ई साइन / डिजीटल हस्ताक्षर को ईमित्र प्लस मशीन पर केवल एक बार ही वेलिडेट करना होगा उसके उपरान्त ईमित्र प्लस मशीन से उस अधिकारी के द्वारा ई साइन / डिजीटल हस्ताक्षर से जारी सभी प्रमाणपत्र / आदेश सही के निशान के साथ ही प्रिन्ट होंगे। यहां यह भी सूचित किया जाता है कि जब ई साइन / डिजीटल हस्ताक्षर से जारी सभी प्रमाणपत्र / आदेश ईमित्र प्लस मशीन की स्क्रीन पर दिखाई देंगे तो उसमें प्रश्नवाचक निशान ही दिखाई देगा लेकिन जब प्रिन्टर पर प्रिन्ट आएगा तब वह सही के निशान के साथ ही आएगा।

## 11. **प्राय पूछे जाने वाले प्रश्न(FAQ) :-**

प्रश्न 1. अगर कीओस्क सेटअप फोल्डर के "Kiosk.bat" फाइल पर क्लिक करने के बाद भी मशीन के आइकॉन डेस्कटॉप पर नहीं बने ?

उत्तर : डेस्कटॉप आइकॉन बनाने के लिए निम्न प्रक्रिया अपनाये :- कीओस्क सेटअप फोल्डर>>softwares>> jdk-8u60-windows-x64 एप्लीकेशन पर क्लिक करे और इनस्टॉल करे। इंस्टालेशन पूर्ण होने के बाद "Kiosk.bat" फाइल पर क्लिक करे। फाइल रन हो जाएगी और उसके बाद डेस्कटॉप पर आइकॉन बन जायेगा।

प्रश्न 2. इंस्टालेशन प्रक्रिया सफलतापूर्वक पूर्ण होने के पश्चात क्लिक करने पर निम्न ErrorLocalhost refuse to connect" और This site cant be reached" दिखाए ?

उत्तर : (1) अगर उपरोक्त Error आ रही है तो यह सुनिश्चित करले की आपकी मशीन पर सॉफ्टवेयर का लेटेस्ट वर्जन डाल दिया गया है ।

(2) अगर आपके पास मशीन Lipi की है तो, प्रतीक जी (9928138688) से संपर्क करे

(3) अगर आपके पास मशीन E-connect और pyrotech की है तो, चिरागजी (8005901511) से संपर्क करे।

प्रश्न 3. मशीन के "Cash Accepter" द्वारा नकद राशी स्वीकार नहीं की जा रही है ?

उत्तर : (1) अगर उपरोक्त Error आ रही है तो यह सनिश्चित करले किआपके कीओस्क के वॉलेट में transaction करने के लिए राशी उपलब्ध है।

(2) ई मित्र प्लस मशीन पर टाइमर का काउंटर घटते हुए क्रम में आना प्रारंभ हो जाये तब नकद राशी Cash Accepter में डालना प्रारंभ करे।

(3) अगर आपके पास मशीन Lipi की है तो, प्रतीक जी (9928138688) से संपर्क करे।

(4) अगर आपके पास मशीन E-connect और pyrotech की है तो, चिरागजी (8005901511) से संपर्क करे।

प्रश्न 4. प्रिंटर द्वारा नकद राशी लेने के बाद भी पेज प्रिंट नहीं हो रहा है ?

उत्तर : (1) यह सुनिश्चित कर ले कि जब भी ई-मित्र प्लस मशीन शुरू करे तब प्रिंटर भी  $_{\rm On}$ करे|

(2) यह सुनिश्चित करले कि प्रिंटर में प्री प्रिंटेड स्टेशनरी उपलब्ध हो।

(3) प्रिंट लेने के लिए google chrome में यह बदलाव करे:

• google chrome ब्रापज़र तोले|

ब्राउज़र के top right corner पर 3 dotted सिंबल पर क्लिक करे।

प्रिंट आप्शन पर जाएँ और यहां Destination पर डिफ़ॉल्ट प्रिंटर cannon सेट करें।

settings पर क्लिक करे।

नए tab में"chrome://settings/" यूआरएल खुल जायेगा।

नए tab के left corner पर "settings>>Advanced>>privacy and security" बटन पर क्लिक करे|

privacy and security पर क्लिक करनेपरdrop drown खुलेगा।

drop drown में content settings>>popups को allow करे। यह सुनिश्चित करे कि popups allowed हो, यदि नहीं है तो allow करे|Allow करने के बाद ईमित्र एप्लीकेशन को रीस्टार्ट करे|

प्रश्न 5. क्रेडिट/डेबिट कार्ड की bad request ?

उत्तर : ई मित्र प्लस मशीन परबेहतर इन्टरनेट कनेक्शन सुनिश्चित करे।

प्रश्न 6. यदि प्रिंट सर्टिफिकेट की सेवा की रसीद काटने पर कीओस्क की transaction हिस्टी में वह Show नहीं हो तो क्या करे?

उत्तर : ई मित्र प्लस मशीन पर ई-मित्र प्लस कीओस्क एप्लीकेशन का लेटेस्ट वर्जन वर्जन इन्सटाल किया जाना सुनिश्चित करे।

प्रश्न 7. अगर बिल राशी से अधिक रुपये कीओस्कधारक ने मशीन में डाले है तो ?

उत्तर : कल बिल राशी के अतिरिक्त बचे रुपये आपके अगले बिल की राशी में समायोजित कर लिए जाएँगे।

प्रश्न 8. अगर vc स्क्रीन पर सॉफ्टवेयर आइकॉन आये और main स्क्रीन पर भामाशाह आइकॉन आये तो क्या करें?

पत्तर : डेस्कटॉप पर राईट स्िक करें Intel Graphics settings>> DISPLAY>> MONITO>>Multiple DISPLAY में जाकर Primary and Secondary Display को InterChange करें। ई-मित्र प्लस मशीन को रीस्टार्ट करें ।

प्रश्न 9. जमाबंदी की कॉपी लेने के लिए सेवा खोलने पर डिस्ट्रिक्ट कोड, ब्लाक कोड, विलेज कोड, खसरा कोड मांगे तो ?

उत्तर : इस समस्या का समाधान सॉफ्टवेयर के अगले वर्जन में कर दिया जायेगा।

प्रश्न 10. अगर utility बिल का भुगतान क्रेडिट /डेबिट कार्ड से किया जाये तो ?

उत्तर : यदि Utility बिल का भूगतान डेबिट कार्ड से ऑनलाइन किया जावे तो रुपये 2000 तक के बिल भुगतान पर MDR चार्ज नहीं लगेगा|रुपये 2000 से ज्यादा राशी के बिल भुगतान पर MDR चार्ज लगेगा। क्रेडिट कार्ड से ऑनलाइन बिल भगतान पर 0.9% MDR चार्ज लगेगा।डेबिट कार्ड/क्रेडिट कार्ड स्वाइप करके भगतान करने पर MDRचार्ज नहीं लगेगा।

प्रश्न 11 . HTTP Status 404 Error आने पर क्या करना होगा।

उत्तर : ई-मित्र प्लस मशीन के फोल्डर D:\KioskProject\Apache-Tomcat\webapps में जाकर KioskService फोल्डर को डिलिट कर देवे। इसके बाद ईमित्र कियोस्क एप्लीकेशन को फिर से रन कर लेवे उक्त HTTP Status 404 Error नहीं आएगी।

प्रश्न 12. कैश एसेप्टर मशीन के टाइमर का 30 सैकण्ड पर रूक जाना।

उत्तर : कैश एसेप्टर मशीन सही फक्शन कर रही है या नहीं इसे सबसे पहले जॉच लेवे। इसे जॉचने के लिये ई-मित्र प्लस मशीन के डेस्कटॉप पर उपलब्ध Demo Suit on Lipi Machines – Lipi Suit को डबल क्लिक करके चला लेवे। लिपी की मशीन पर इसे चलाने के बाद यूजर आईडी तथा पासवर्ड पूछा जाएगा। User ID – 1234 and Pass Word – 99881234 डालकर सॉफटवेयर में लॉगइन कर लेवे। इसमें Test Devices आप्शन का चयन करे। इसके बाद मिलने वाले आप्श्न Init Accepter का चयन कर लेवे। इसके बाद Cash Accepter Initialized Successfully का मेसेज आने का तात्पर्य है कि मशीन में लगी डिवाइस सही कार्य कर रही है।

Demo Suit on econnect Machines – Kiosk QC को डबल क्लिक करके चला लेवे। ईकनेक्ट की मशीन पर इसे चलाने के बाद इसमें Test Devices आप्शन का चयन करे। इसके बाद मिलने वाले आप्श्न Init Accepter का चयन कर लेवे। इसके बाद Cash Accepter Initialized Successfully का मेसेज आने का तातपर्य है कि मशीन में लगी डिवाइस सही कार्य कर रही है।

प्रश्न 13. ईमित्र कियोस्क एप्लीकेशन में लॉगइन करते समय मेसेज आना कि "You are not authorized to access this machine"

उत्तर : सुनिश्चित करें कि जिसे एस.एस.ओ आईडी से जिस ई-मित्र प्लस मशीन पर आप लॉगइन कर रहे हैं वह ई-मित्र प्लस मशीन उस एस.एस.ओ आईडी से मेप की हुई है।

प्रश्न 14. ईमित्र प्लस मशीन के (1) थर्मल प्रिंटर में पेपर रोल (2) लेज़र प्रिंटर टोनर कार्टि़ज खत्म होने पर क्या करें/ कहाँ से प्राप्त करें?

उत्तर : पर्याप्त मात्रा में (1) थर्मल प्रिंटर में पेपर रोल (2) लेज़र प्रिंटर टोनर कार्टि़ज सभी पंचायत समिति कार्यालयों में उपलब्ध करवाए गए है. पंचायत समिति ए॰सी॰पी॰ कार्यालयों से इन थर्मल प्रिंटर पेपर रोल को निशुल्क प्राप्त किया जा सकता है

Note:- अगर फिर भी (1) थर्मल प्रिंटर में पेपर रोल (2) लेज़र प्रिंटर टोनर कार्टिज प्राप्त नहीं होता है तो निम्न से संपर्क करें:-

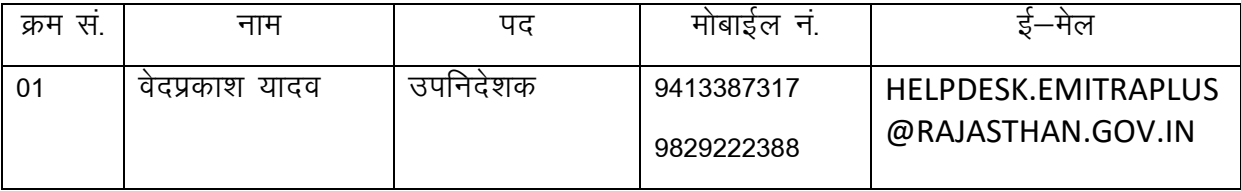

प्रश्न 15. ईमित्र प्लस मशीन का मेटेलिक कीबोर्ड काम नहीं करता हो तो क्या करें?

उत्तर : (1) अगर आपके पास मशीन Lipi की है तो मशीन का सीरियल नंबर, लोकेशन एवं आपका फ़ोन नंबर शाकीर हुसैन (9982099000) को मेसेज करने के बाद call करके संपर्क करें|

(2) अगर आपके पास मशीन E-connect और pyrotech की है तो, मशीन का सीरियल नंबर, लोकेशन एवं आपका फ़ोन नंबर चिरागजी (8005901511) को मेसेज करने के बाद  $_{\tt call}$  करके संपर्क करें।

Note:- अगर फिर भी मेटेलिक कीबोर्ड की समस्या का समाधान नही होता है तो निम्न से संपर्क करें:-

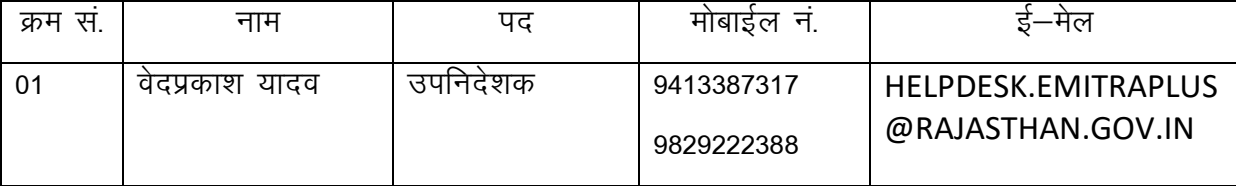

प्रश्न 16. ईमित्र प्लस मशीन को विधुत आपूर्ति के लिए SCADA टीम द्वारा लगाये गये power socket में बिजली नहीं आने पर क्या करें।

उत्त्तर:– सर्वप्रथम जांच करे कि स्काडा स्मार्ट पैनल के box पर लगे दोनो light indicators (Red or Green) मे से किसी भी एक पर light जल रही है अथवा नहीं।

यदि Red या green दोनों में से कोई एक light जल रहीं है तो यह दर्शाता है कि स्काडा पैनल डिस्कोम (Red light) / सौलर (green light) के माध्यम से बिजली आपूर्ति कर रहा हैं इस स्थिति में स्काडा पैनल पर output के लिए लगी MCB की स्थिति जॉच ले यदि outputs की MCB ON होने के बाद भी ईमित्र प्लस मशीन के power socket में बिजली नहीं आ रही है तो इसकी शिकायत तुरन्त दर्ज करवाये।

यदि अटल सेवा केन्द्र पर सौलर या डिस्कॉम उपलब्ध होने के बाद भी दोनो में से कोई भी light indicators (Red or Green) नहीं जल रहा है तो स्काड़ा पैनल पर डिस्कोम और सौलर के input के लिए लगी MCB की स्थिति जॉच ले यदि सौलर एवं डिस्कॉम दोनो inputs की MCB ON है एवं हिस्कोम और सौलर किसी भी माध्यम से अटल सेवा केन्द्र पर बिजली की उपलब्धता होने के बाद भी light indicator नही जल रहा है तो इसकी शिकायत तूरन्त दर्ज करवाये।

यहा यह बताना आवश्यक है कि स्काडा पैनल स्वयं कोई विधुत उत्पन्न नही करता है। अपितु अटल सेवा केन्द्र पर उपलब्ध डिस्कोम / सौलर विद्युत उर्जा खपत की मॉनीटरिंग एवं नियंत्रण करता है। रकाडा पैनल में विद्युत आपूर्ति के लिए प्राथमिक स्त्रोत सौलर पैनल से प्राप्त सौर उर्जा है। सौर उर्जा उपलब्ध नही होने की स्थिति में ही स्काडा पैनल डिस्कॉम के माध्यम से ही विधूत आपूर्ति करता है। डिस्कोम / सौलर उर्जा दोनो उपलब्ध नही होने की स्थिति में स्काडा पैनल द्वारा विधृत आपूर्ति संभव नहीं है।

रकाड़ा पैनल के माध्यम से अटल सेवा केन्द्र पर निम्न को विद्युत की आपूर्ति हो रही है:-

- 1. ई-मित्र प्लस मशीन
- 2. सजनेट UPS के लिए लगाए गये 16 Amp सौकेट को
- 3. ई-मित्र रूम के IT equipments को (जैसे-कम्प्यूटर, प्रिटर, स्कैनर इत्यादि)
- 4- ईमित्र रूम मे पंखे व लाईट के लिए switch board पर।